# **[Informacje ogólne](https://pomoc.comarch.pl/altum/20220/documentation/informacje-ogolne/)**

System Comarch ERP Altum zawiera szereg funkcji pozwalających użytkownikowi na modyfikację wyglądu interfejsu:

- Informacje dotyczące ustawień podstawowych i skrótów klawiszowych znaleźć można w kategorii [Informacje ogólne](https://pomoc.comarch.pl/altum/20220/ht_kb_category/informacje-ogolne/)
- Działanie menu i najczęściej używanych przycisków zostało opisane w kategorii [Menu systemu](https://pomoc.comarch.pl/altum/20220/ht_kb_category/menu-systemu/)
- Informacje dotyczące układu, dostosowywania i formatowania okien, a także eksportu danych, zawarte są w kategorii [Okna, formularze i listy](https://pomoc.comarch.pl/altum/20220/ht_kb_category/okna-formularze-listy/)
- Opcje związane z wyszukiwaniem, sortowaniem i filtrowaniem danych w systemie zostały opisane w kategorii [Wyszukiwanie i filtrowanie danych](https://pomoc.comarch.pl/altum/20220/ht_kb_category/wyszukiwanie-filtrowanie-danych/)
- Bardziej zaawansowane modyfikacje interfejsu wykonywane są przy pomocy dedykowanych narzędzi: [edytor interfejsu](https://pomoc.comarch.pl/altum/20220/ht_kb_category/edytor-interfejsu/) służy do zmiany wyglądu i zawartości wszystkich kluczowych okien (takich jak formularze i listy), natomiast [edytor profili](https://pomoc.comarch.pl/altum/20220/ht_kb_category/edytor-profili/) pozwala użytkownikowi dostosować menu główne oraz pulpit systemu do indywidualnych potrzeb i preferencji

### **[Ustawienia podstawowe](https://pomoc.comarch.pl/altum/20220/documentation/ustawienia-podstawowe/)**

Poniższy artykuł zawiera informacje o podstawowych ustawieniach związanych z interfejsem i personalizacją systemu.

W menu *System → Konfiguracja* zakładka *Ogólne* zawiera ustawienia związane z wyglądem i domyślnym językiem systemu.

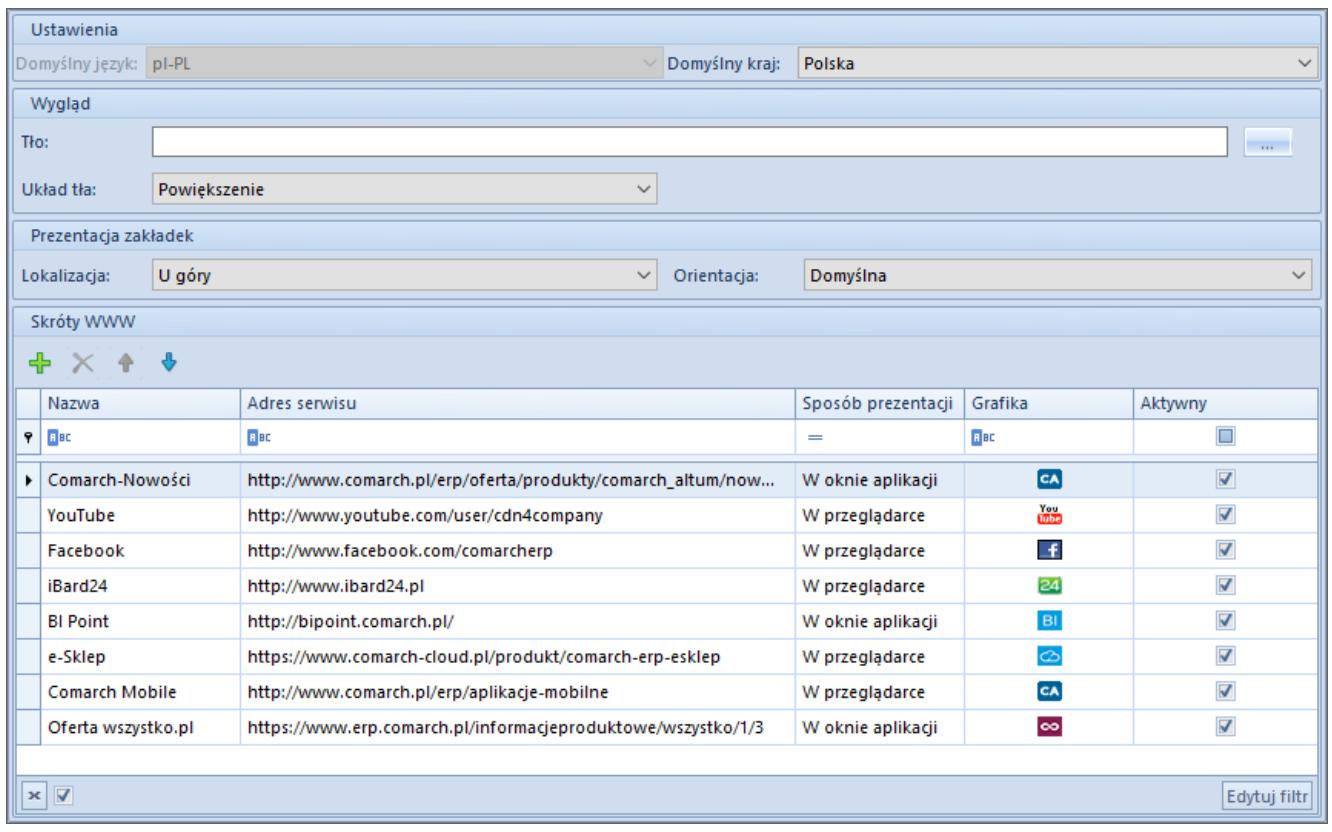

### Zakładka **Ogólne** w menu **System** → **Konfiguracja**

### Na zakładce tej użytkownik może:

- Sprawdzić domyślny dla bazy danych język (pole nieedytowalne)
- Zdefiniować domyślny kraj systemu (wartość wybrana w tym miejscu będzie automatycznie podpowiadać się w ramach definiowanych w systemie adresów)
- Wybrać tło aplikacji przez wskazanie pliku graficznego z komputera oraz ustawić jego układ
- Określić lokalizację i orientację zakładek

### **Skróty WWW**

W ostatniej sekcji zakładki *Ogólne* użytkownik może wybrać wyświetlane w aplikacji skróty do stron WWW związanych z produktami Comarch ERP lub zdefiniować własne skróty i ustalić sposób ich prezentacji – w oknie aplikacji lub w przeglądarce internetowej.

Domyślnie w systemie dodane są następujące skróty pozwalające na szybkie otworzenie stron związanych z produktami Comarch **Comarch-Nowości** – skrót do aktualności w ofercie Comarch **FRP** 

- **YouTube** skrót do kanału Comarch, na którym prezentowane są zapisy z konferencji i ważnych wydarzeń, szkolenia i materiały produktowe
- **Facebook** skrót do profilu Comarch ERP na Facebooku
- **iBard24**  skrót do strony poświęconej aplikacji do zarządzania danymi w firmie
- **BI Point** skrót do strony serwisu wykorzystywanego we współpracy z aplikacją Comarch POS
- **e-Sklep**  skrót do strony poświęconej platformie Comarch e-Sklep
- **Comarch Mobile**  skrót do strony poświęconej aplikacjom mobilnym dla firm
- **Oferta wszystko.pl**  skrót do portalu prowadzonego przez Comarch jako platforma rozwijająca handel internetowy

Pasek ze skrótami WWW zostanie wyświetlony po wybraniu opcji *Pokaż pasek WWW* z menu kontekstowego na pulpicie systemu.

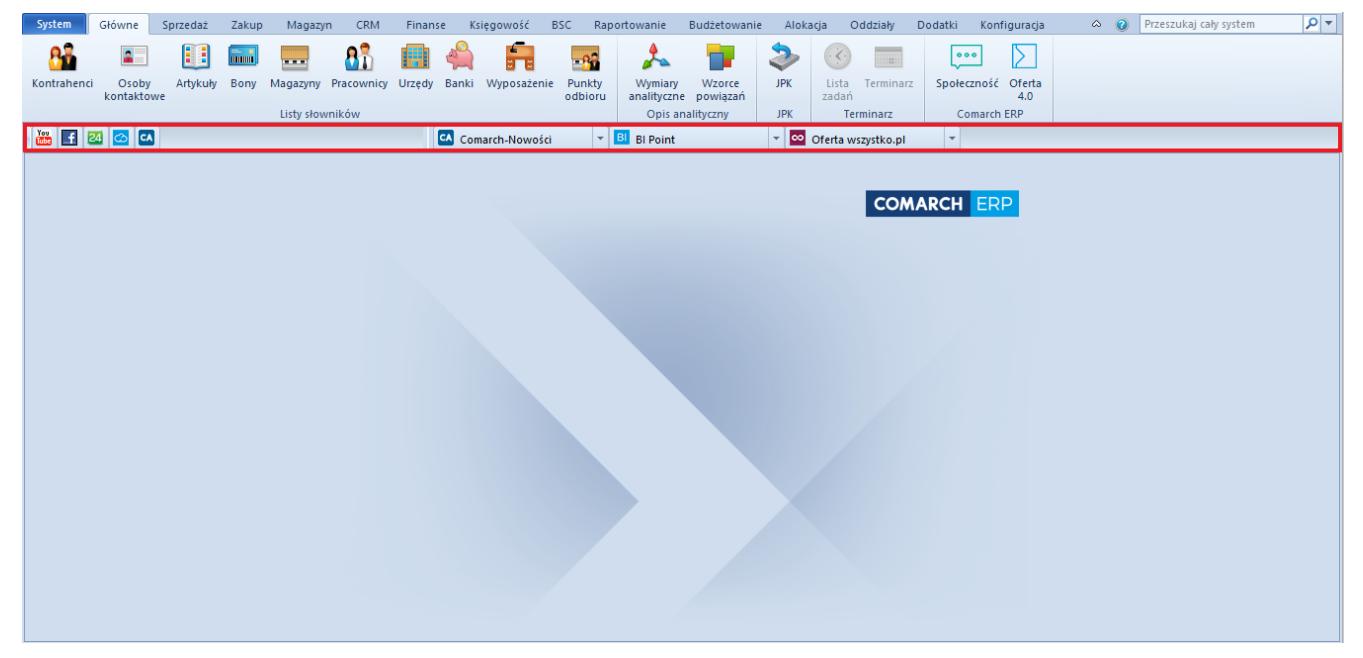

Pasek WWW

ERP:

## **[Skróty klawiszowe](https://pomoc.comarch.pl/altum/20220/documentation/skroty-klawiszowe/)**

### **Praca z klawiaturą**

Po uruchomieniu programu w górnej części okna widoczne jest [menu główne \(wstążka\).](https://pomoc.comarch.pl/altum/20220/documentation/interfejs-i-personalizacja/menu-systemu/menu-glowne/) Uruchomienie obsługi systemu za pomocą skrótów klawiszowych nastąpi po wybraniu lewego klawisza <Alt>. Nad obiektami menu pojawią się wówczas litery symbolizujące skrót do każdego z elementów wstążki. Przyjęto regułę, że skróty odpowiadają pierwszym literom nazw zakładek, obiektów itd. Jeżeli w danym kontekście jest więcej niż jedna nazwa zaczynająca się od tej samej litery, skróty są dwuliterowe i zawierają kolejne litery z nazwy.

Menu główne ze skrótami klawiszowymi

Wybranie określonej litery na klawiaturze powoduje otwarcie odpowiedniego elementu.

- **X** pozwala na zmianę centrum
- **AP** otwiera moduł *Okno konfiguracji*
- **G** otwiera moduł *Główne*
- **S** otwiera moduł *Sprzedaż*
- **Z** otwiera moduł *Zakup*
- **M** otwiera moduł *Magazyn*
- **C** otwiera moduł CRM
- **F** otwiera moduł *Finanse*
- **KS** otwiera moduł *Księgowość*
- **Ś** otwiera moduł *Środki trwałe*
- **BS** otwiera moduł *BSC*
- **R** otwiera moduł *Raportowanie*
- **BU** otwiera moduł *Budżetowanie*
- **AL** otwiera moduł *Alokacja*
- **O** otwiera moduł *Oddziały*
- **D** otwiera moduł *Dodatki*
- **KO** otwiera moduł *Konfiguracja*

Używając powyższych skrótów klawiszowych można przejść przez wszystkie dostępne w systemie elementy.

Przejście do niższego poziomu skrótów klawiszowych jest możliwe poprzez wybranie odpowiedniego dla danego kontekstu przycisku. W sytuacji przedstawionej na powyższym rysunku wybranie przycisku <E> (elementy) umożliwi przejście na kontekst elementów otwartej listy.

Dodatkowo operator może przemieszczać się po wstążce za pomocą przycisku <Alt> i strzałek na klawiaturze. Klawisze <Enter> lub <Spacja> powodują wybranie danego przycisku.

Na większości list użytkownik ma również możliwość korzystania z podstawowych klawiszy: <Insert> (dodaje wiersz), <Delete> (usuwa wiersz), <Tab> (przechodzi do kolejnego pola) i <Enter> (akceptuje dodawanie).

Za pomocą klawisza <Insert> możliwe jest również dodanie nowej pozycji na dokumentach z dowolnego miejsca ustawienia kursora, gdy aktywna jest zakładka *Elementy*.

System daje możliwość zdefiniowania własnych skrótów klawiszowych do edycji zawartości konkretnych pól czy przenoszenia kontekstu na listy. Takie kombinacje klawiszy mogą zostać zdefiniowane oddzielnie dla poszczególnych grup użytkowników, jak i dla indywidualnych użytkowników. Szczegółowy opis tej funkcjonalności znajduje się w artykule [Zarządzanie pozycjami interfejsu.](https://pomoc.comarch.pl/altum/20220/documentation/interfejs-i-personalizacja/edytor-interfejsu/zarzadzanie-pozycjami-interfejsu/)

# **Predefiniowane skróty klawiszowe**

W systemie są dostępne także inne predefiniowane skróty klawiszowe, które na niektórych formularzach wywołują konkretne zachowania systemu:

- **<Alt> + <F4>** wyświetla pytanie o zamknięcie systemu
- **<Ctrl> + <F>** uruchamia panel wyszukiwania danych
- **<Alt> + <strzałka w dół>** rozwija listę z wartościami
- **<Alt> + <strzałka do góry>** zwija listę z dostępnymi wartościami
- **<Ctrl> + <A>**  zaznacza wszystkie pozycje na liście
- **<Ctrl> + <Enter>** edytuje zaznaczoną na liście pozycję
- **<F5>** odświeża listę
- **<Insert>** dodaje pozycję
- **<ESC>** zamyka aktywne okno

W trybie edycji wiersza (*Edit in Place*) dostępne są następujące skróty:

- **<Insert>** dodaje pozycję
- **<Ctrl> + <strzałka do góry>** zwiększa wartość w polu *Ilość* na edytowanym wierszu
- **<Ctrl> + <strzałka w dół>** zmniejsza wartość w polu *Ilość* na edytowanym wierszu
- **<Strzałka do góry>** przechodzi na wiersz powyżej
- **<Strzałka w dół>** przechodzi na wiersz poniżej
- **<Enter>** uaktywnia komórkę w trybie edycji wiersza (np. w momencie podświetlenia komórki zawierającej jednostkę miary na liście pozycji FS przycisk <Enter> włącza możliwość edycji jednostki)
- **<Delete>** usuwa wiersz w trybie edycji wiersza
- **<Strzałka w prawo>/ <Strzałka w lewo>** pozwala na przemieszczanie się po komórkach w wierszu analogicznie do <Tab> i <Shift> + <Tab>

**<Ctrl> + <Shift> + <C>** – kopiuje zaznaczone obiekty wraz

z nagłówkami